## 复旦大学国务学院论文管理系统 V2.0 操作说明

一、 登录

2.0 系统登录网址 <http://sirpathesis.fudan.edu.cn/>

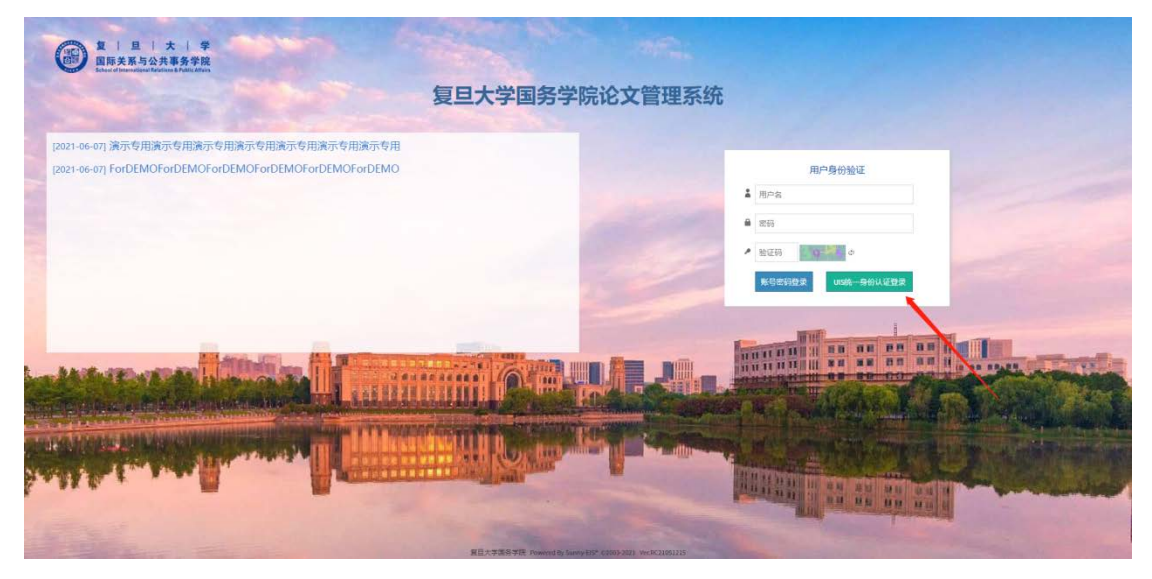

点击[UIS 统一身份认证登录]

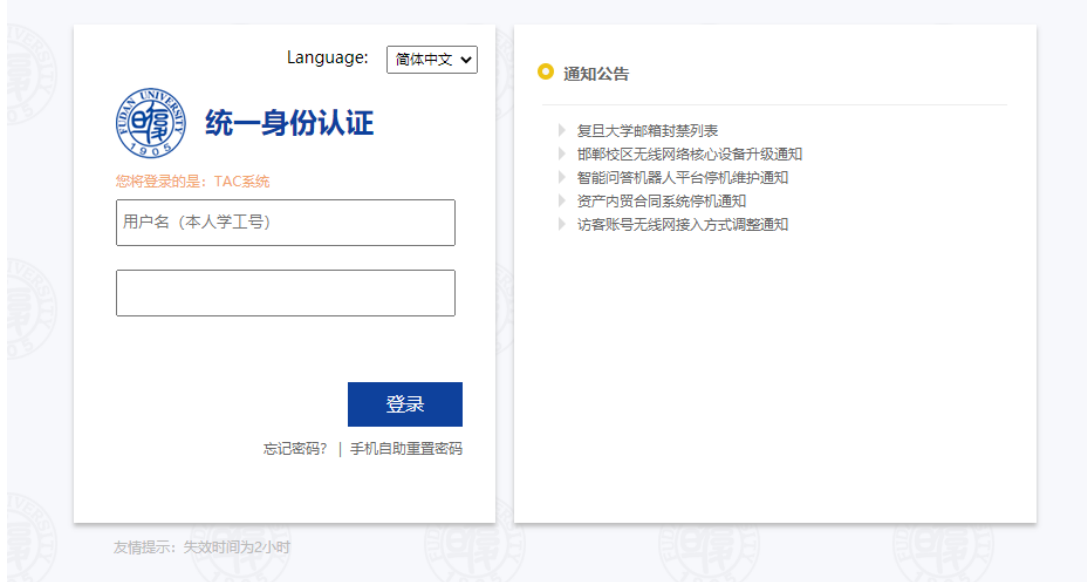

在复旦统一身份认证系统中输入您的用户名及密码

## 二、 界面介绍

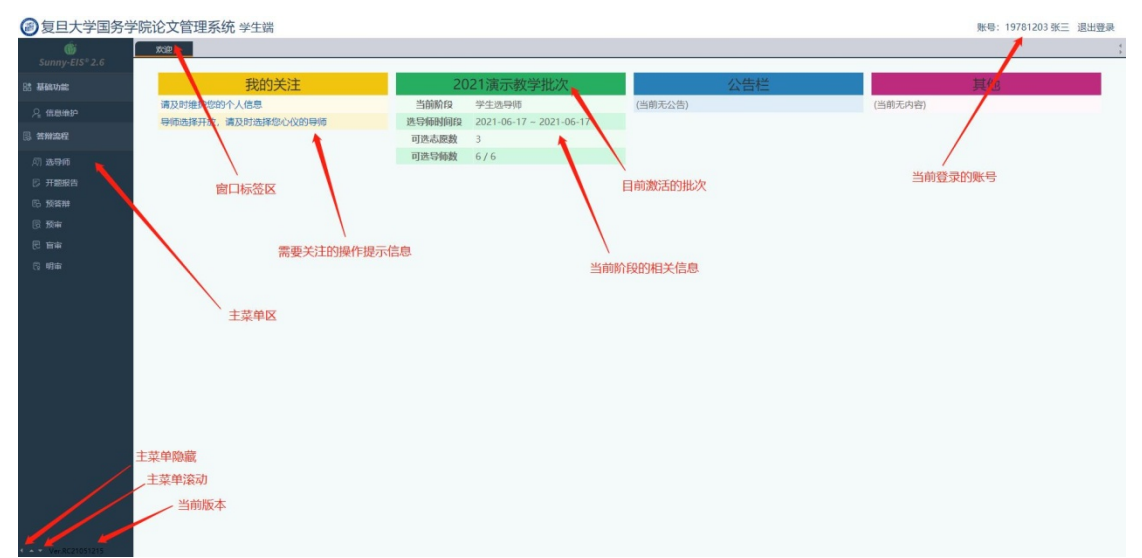

[窗口标签区][主菜单区]特殊操作说明:当点击主菜单的菜单项或窗 口标签,页面会打开或切换到对应功能的界面,此时如果再点击该菜 单项或窗口标签,该页面会执行刷新,此功能是为方便及时获得最新 更新信息设置,如果您正在填写改页面表单,可以切换至其他功能界 面,但是不要在该功能界面再次点击该菜单项或页面标签,否会到导 致页面被强制刷新,当前填写未保存的内容将被丢弃。

如果当前时间段位于[学生选导师]阶段,系统将在[我的关注]中发出 提醒,可以点击该提醒或者通过主菜单的[答辩流程-选导师]功能进入 [选导师]界面

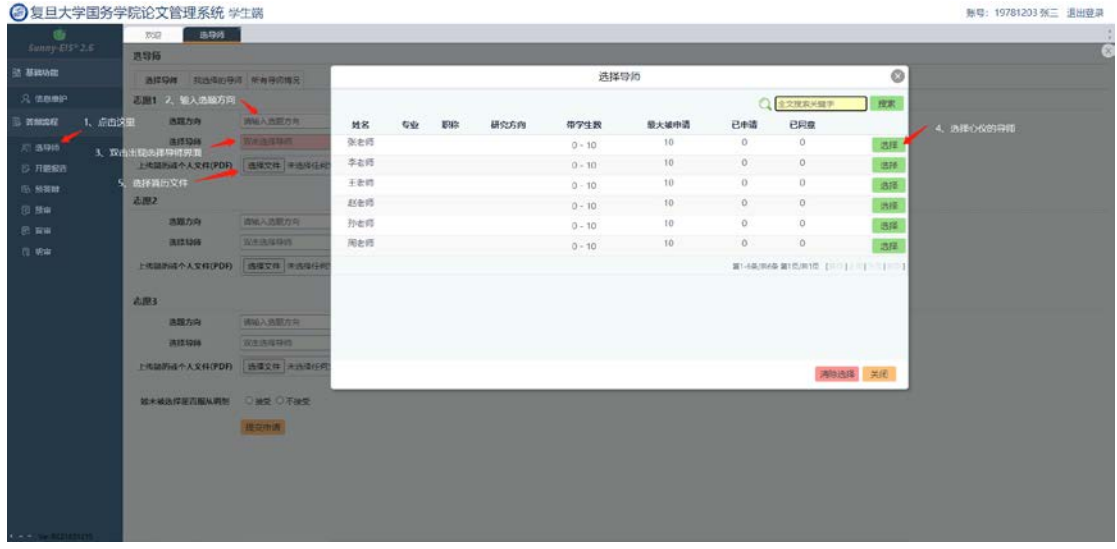

依次输入[志愿 1] [志愿 2] [志愿 3],如果[志愿 2] [志愿 3]附件相同可 以不用选择附件,直接勾选附件上传后面的[使用志愿 1 的附件], 最 后选择[如未被选择是否服从调剂]后点击[提交申请]

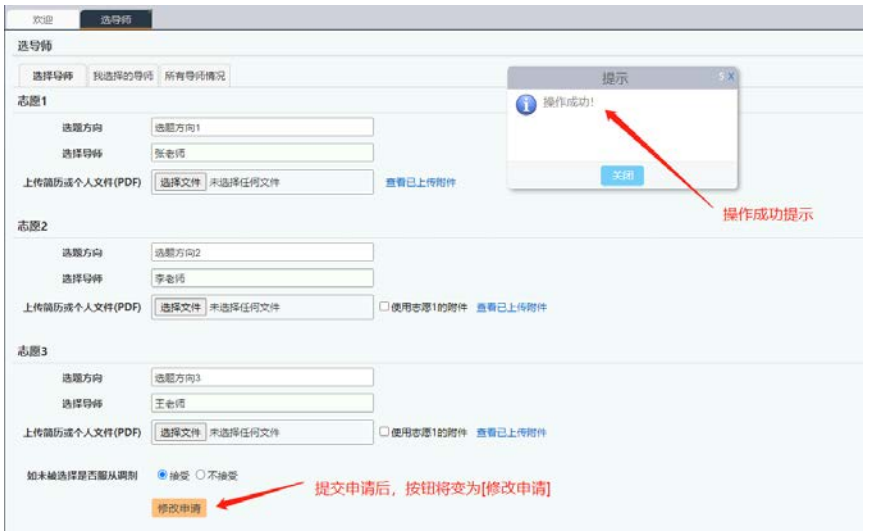

提交申请后,按钮将变为[修改申请],在开放选导师期间您可以修改 上面的所有内容

四、预审

如果当前时间段位于[预审]阶段,系统将在[我的关注]中发出提醒, 可以点击该提醒或者通过主菜单的[答辩流程-预审]功能进入[预审]界 面

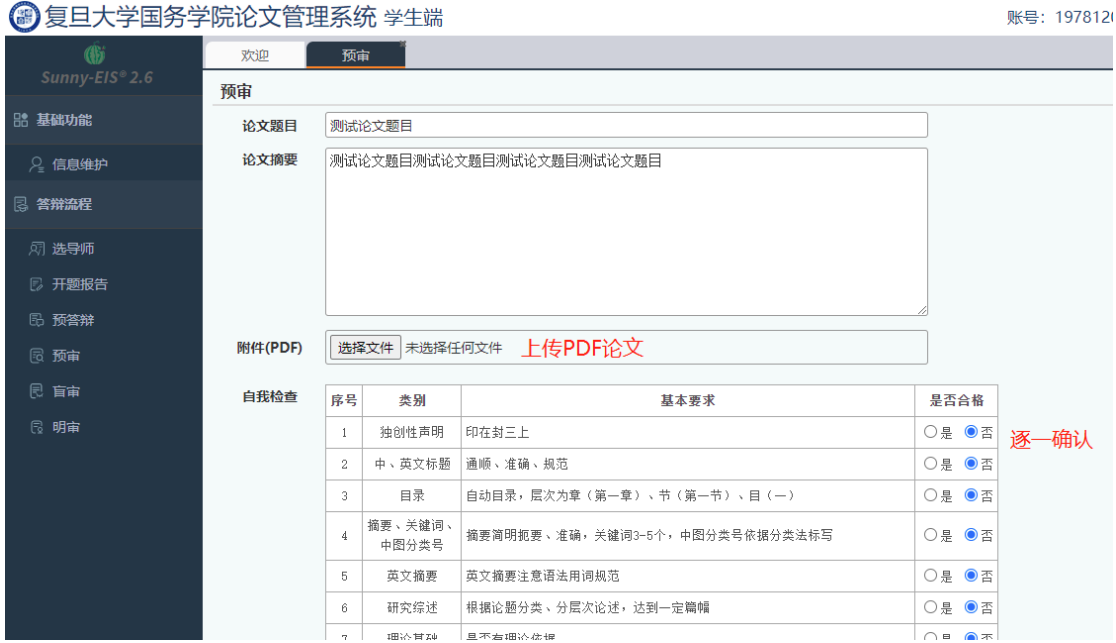

## 最后点击[提交]

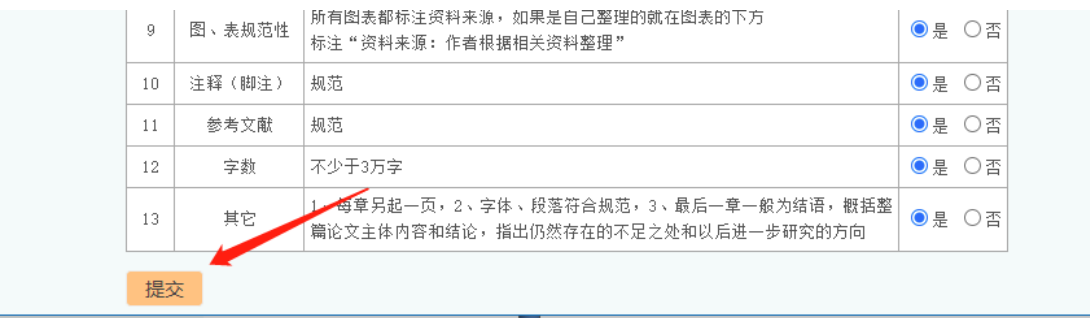

提交后原[提交]按钮将变为[修改]按钮

如果发生预审退回,会在首页有提醒

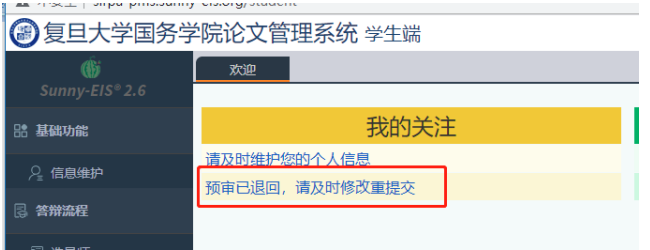

可以点击该提醒或者通过主菜单的[答辩流程-预审]功能进入[预审]界 面,根据导师退回的批注进行修改重新提交,提交后状态更新为[已 修改]

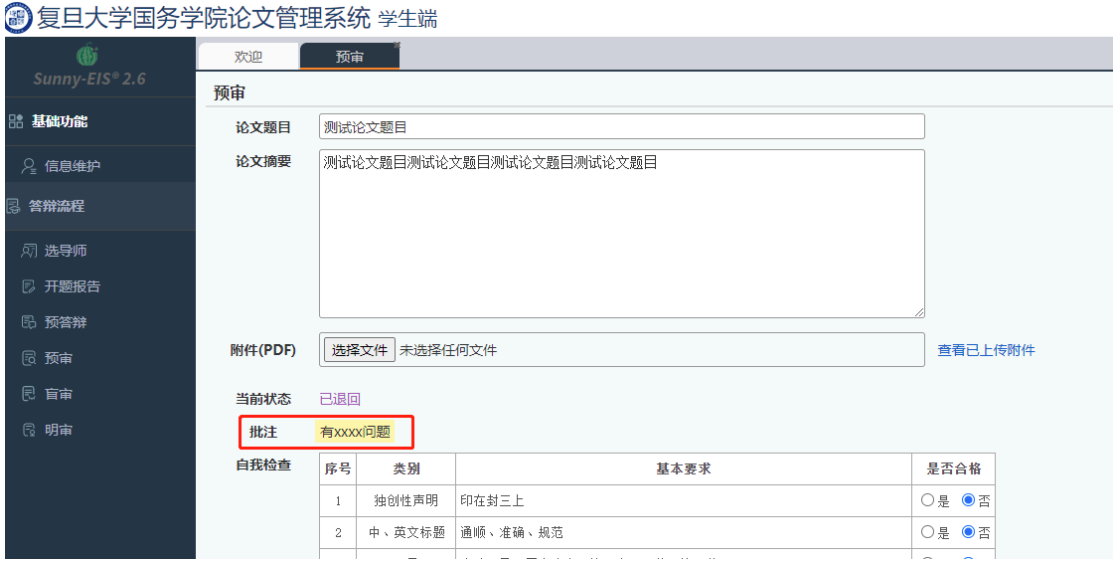